#### Creating new instrument profile for GNSS Rover

Notebook: Xpad Created: 29/01/2020 18:34 Updated: 24/01/2021 15:06 Author: Service Hitechniques Tags: Configuration, GNSS, Instrument Profile, NTRIP, Rover, Ultimate, Xpad, X-PAD, Xpad Ultimate

#### Creating new instrument profile for GNSS Rover

Updated: 20200510 DL - update to the RTK section Updated: 20200416\_DL - updated tables content Created: 20200129\_DL

How to create new profile for your GNSS Rover (Zenith35Pro example)

X-Pad Ultimate allows to use different channels to stream the corrections to the GNSS Rover. It is good to have two different profiles for your rover: one for internal GSM (GPRS) module in the rover and another for tablet internet (the source of the internet in the second case is not important, it can be WiFi or WWAN).

To create the profile for internal GPRS (Rover with SIM card): Run X-PAD > Open any/new job > Follow screenshots below

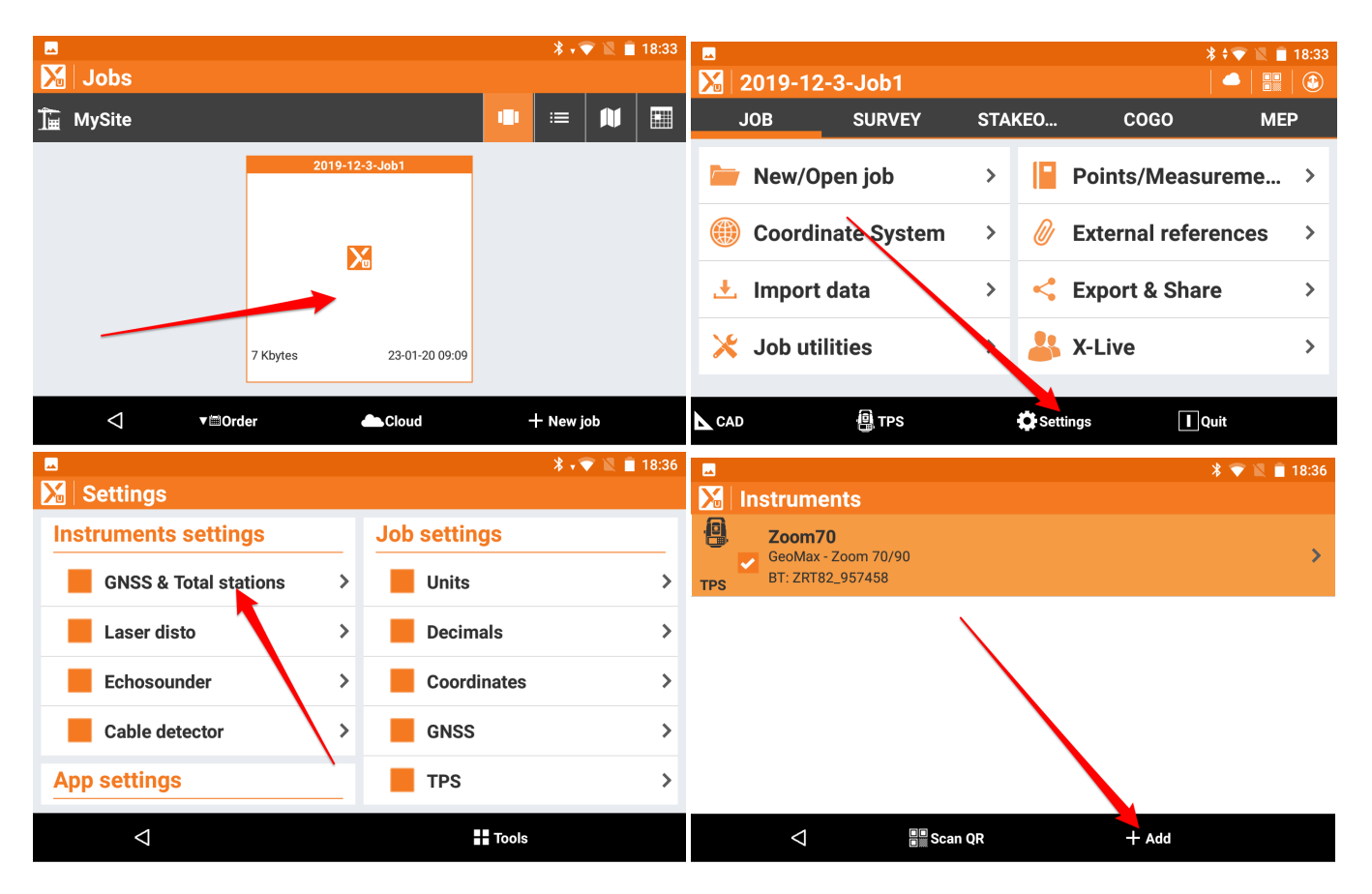

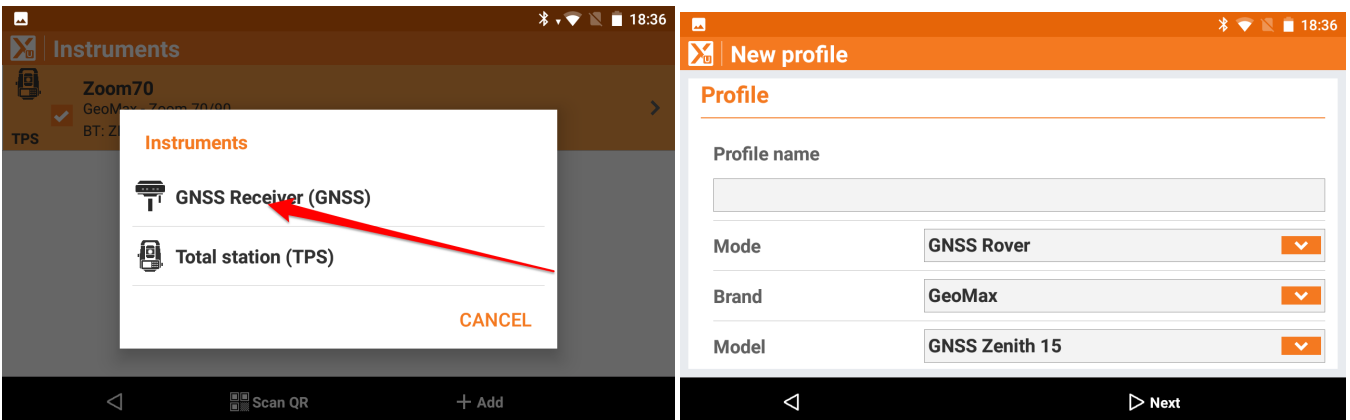

Name your profile.

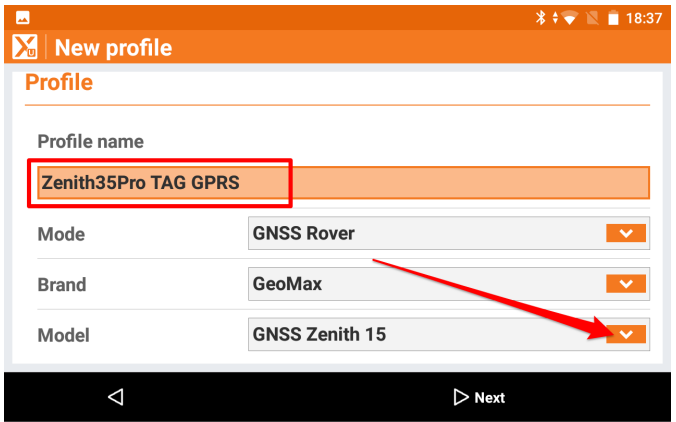

## Note the model is **Zenith35PRO** not ordinary Zenith35

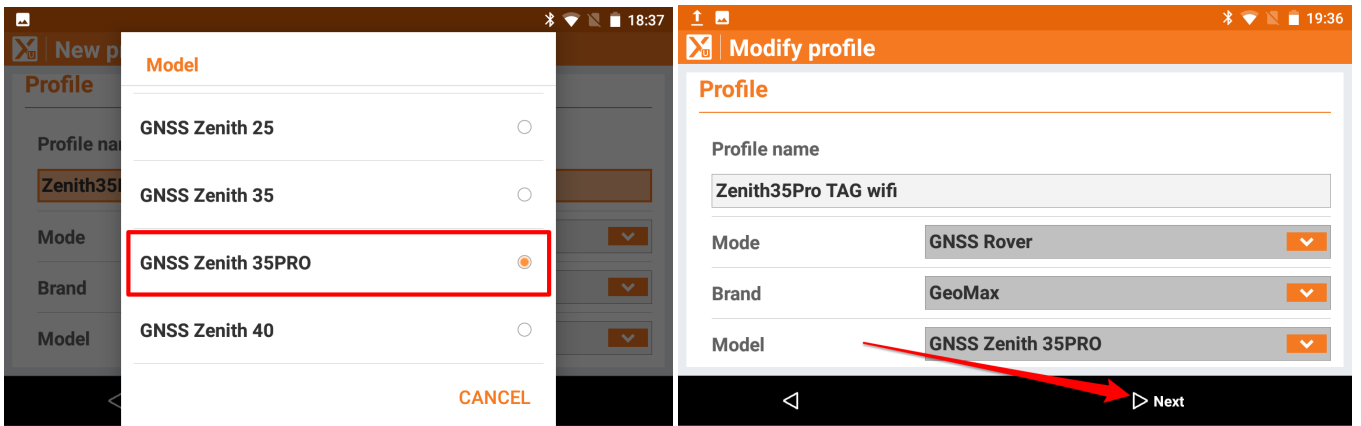

If your rover is not on the list (it appears as a serial number of your rover) search for new device. Your rover has to be switched on.

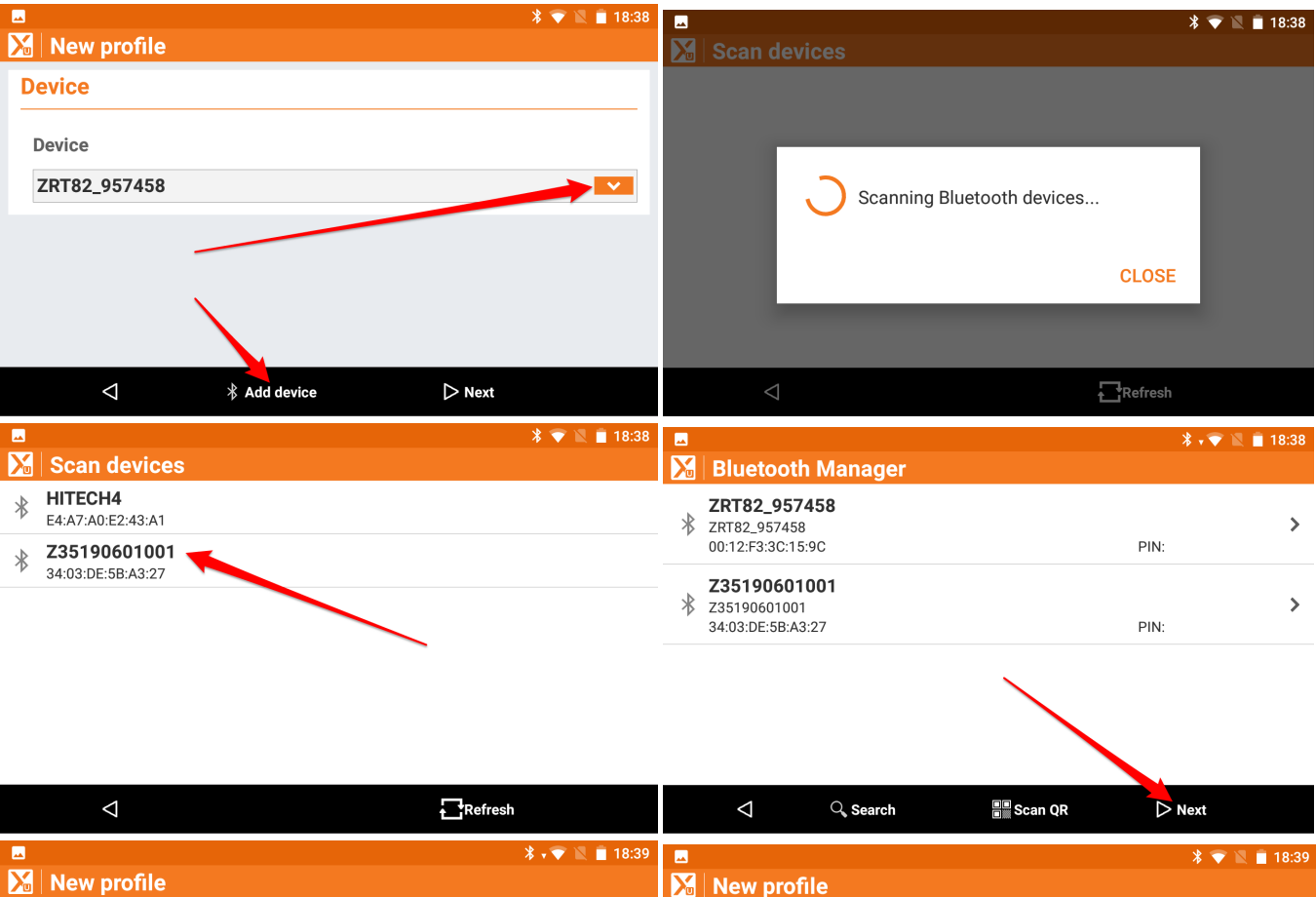

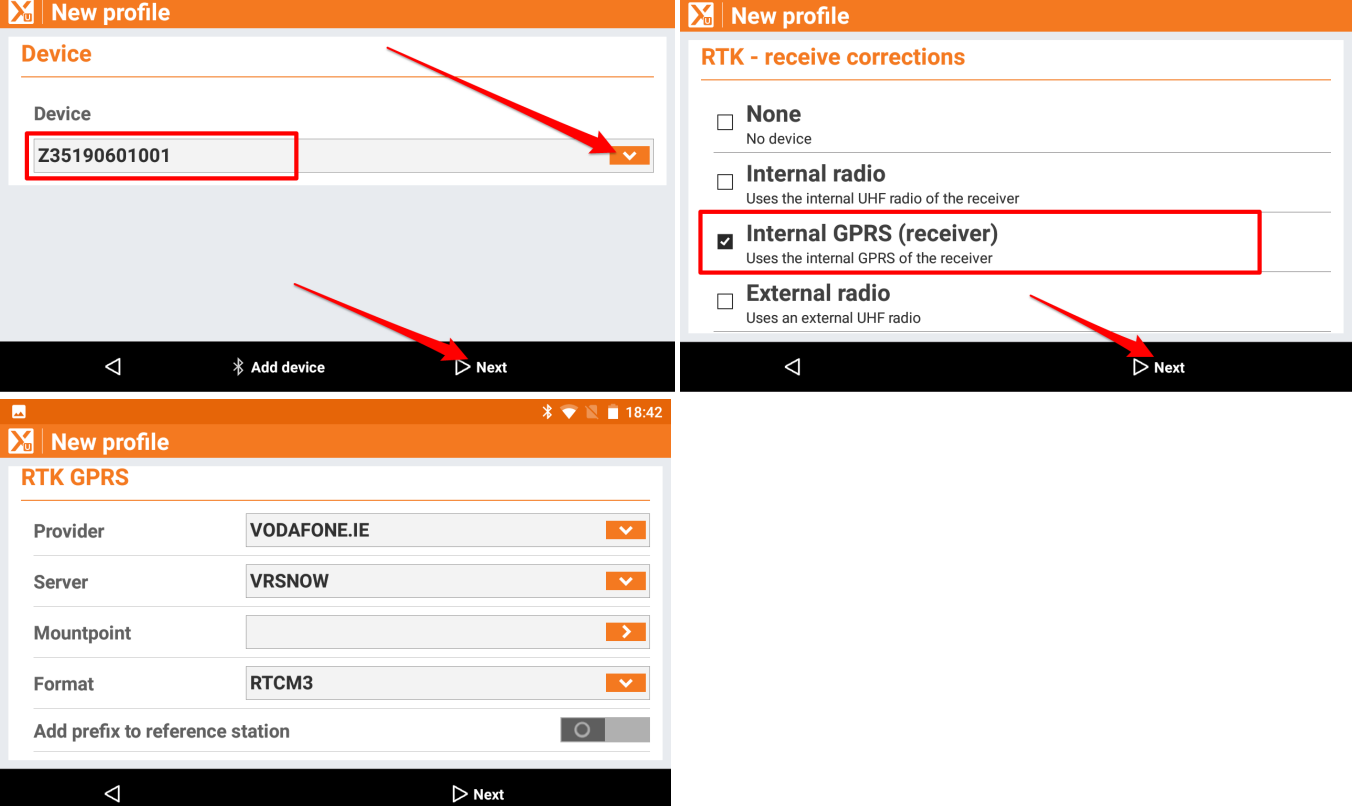

Skip this section if your X-PAD has been already configured for other rover and already has proper Provider and Server configuration. In this case you can go to the NTRIP configuration part (starting with Mountpoint).

Follow the steps below to set up RTK settings. Prepare: your SIM card provider APN name, APN user name, APN password, your RTK corrections provider: IP/URL, port, user name and password. If possible try to not use PIN code for SIM card.

Most usual settings (please confirm with your mobile internet service provider):

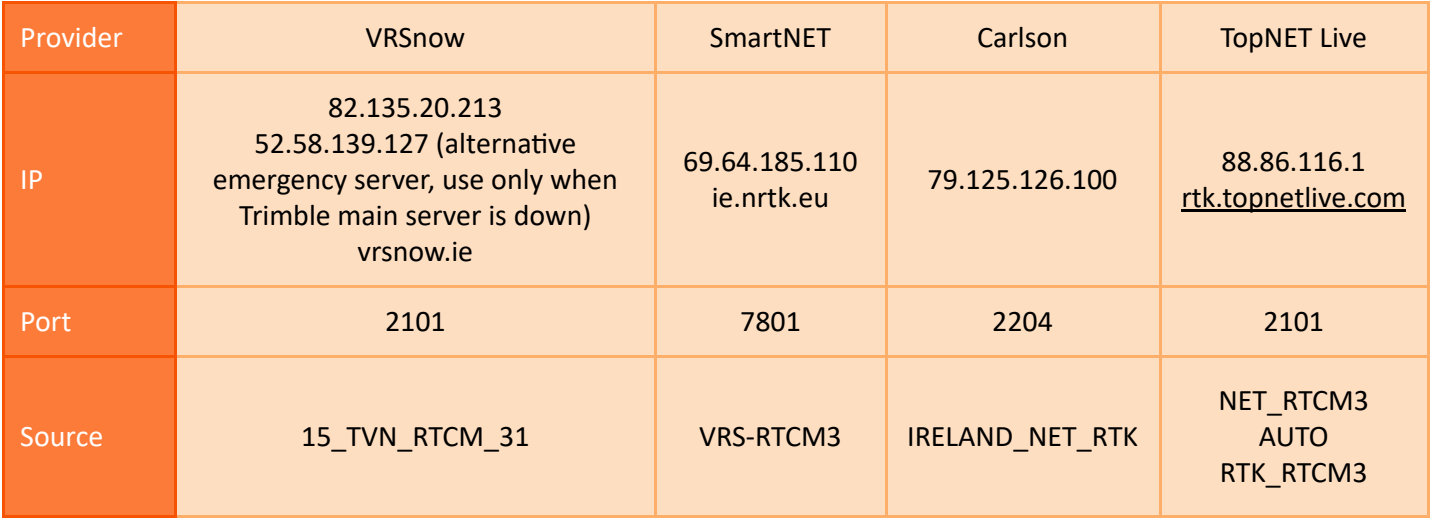

Settings for selected Mobile Internet providers

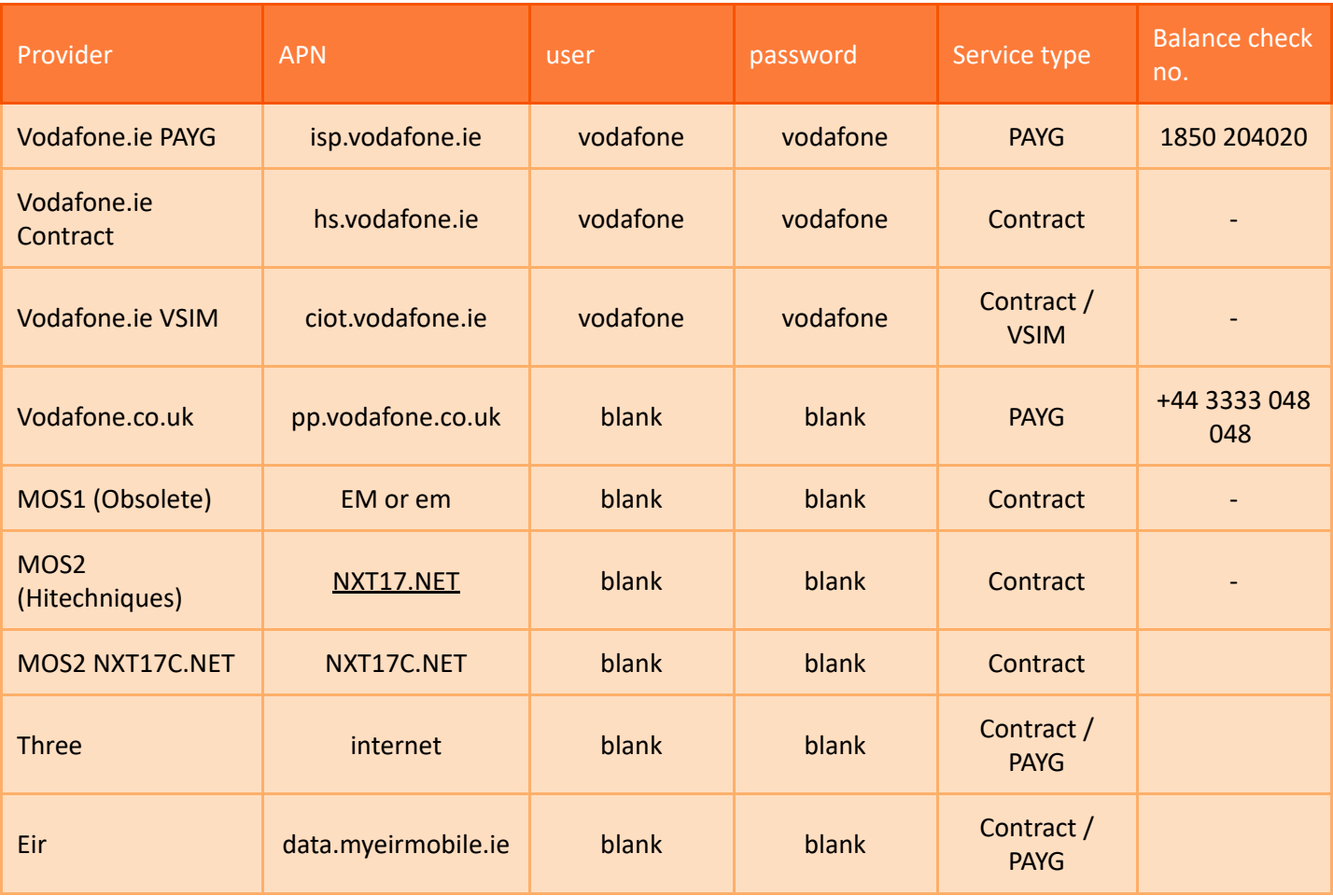

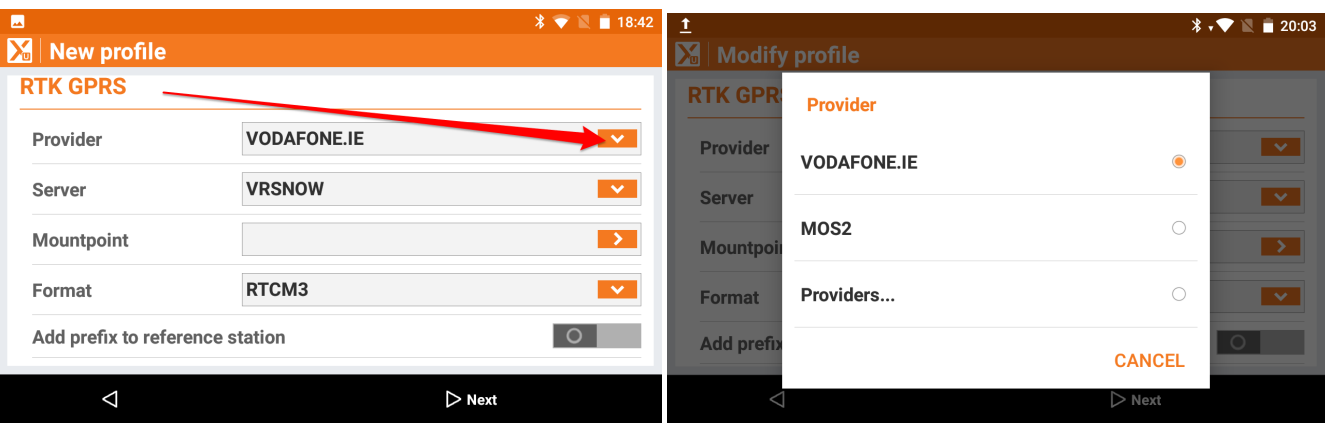

If your provider is not on the list choose providers and follow screenshots

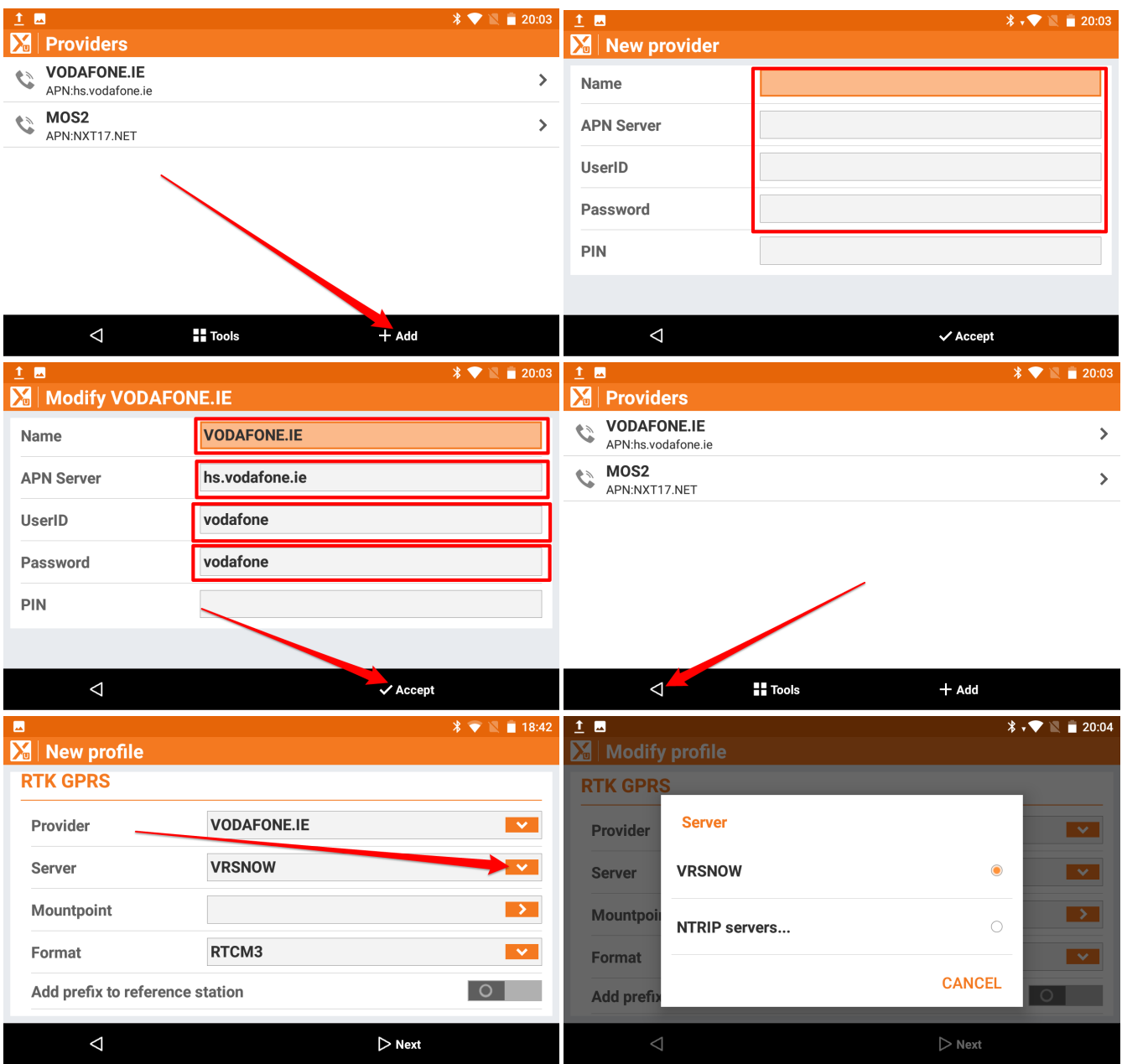

If your server is not on the list choose NTRIP servers... and follow screenshots

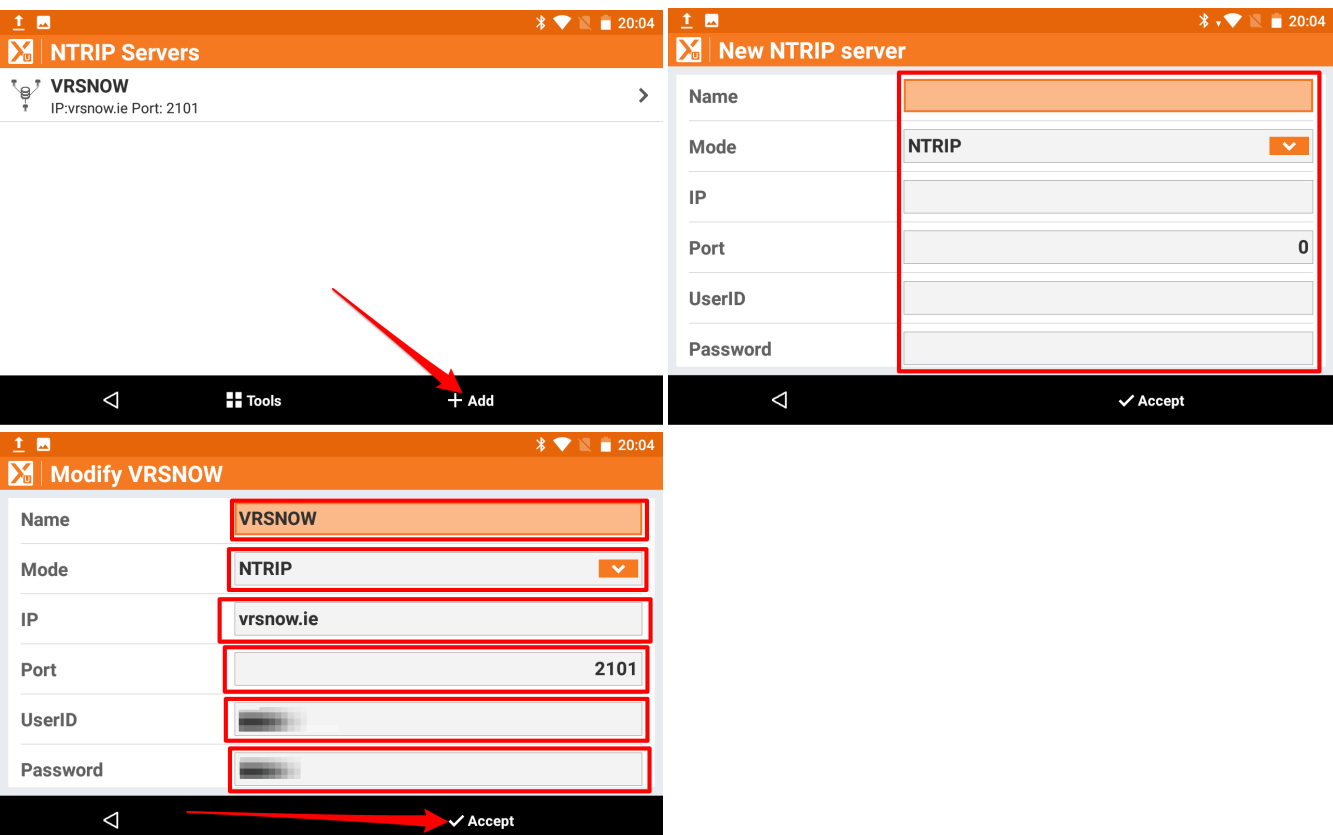

After configuring the Provider and the Server follow the steps below to configure NTRIP.

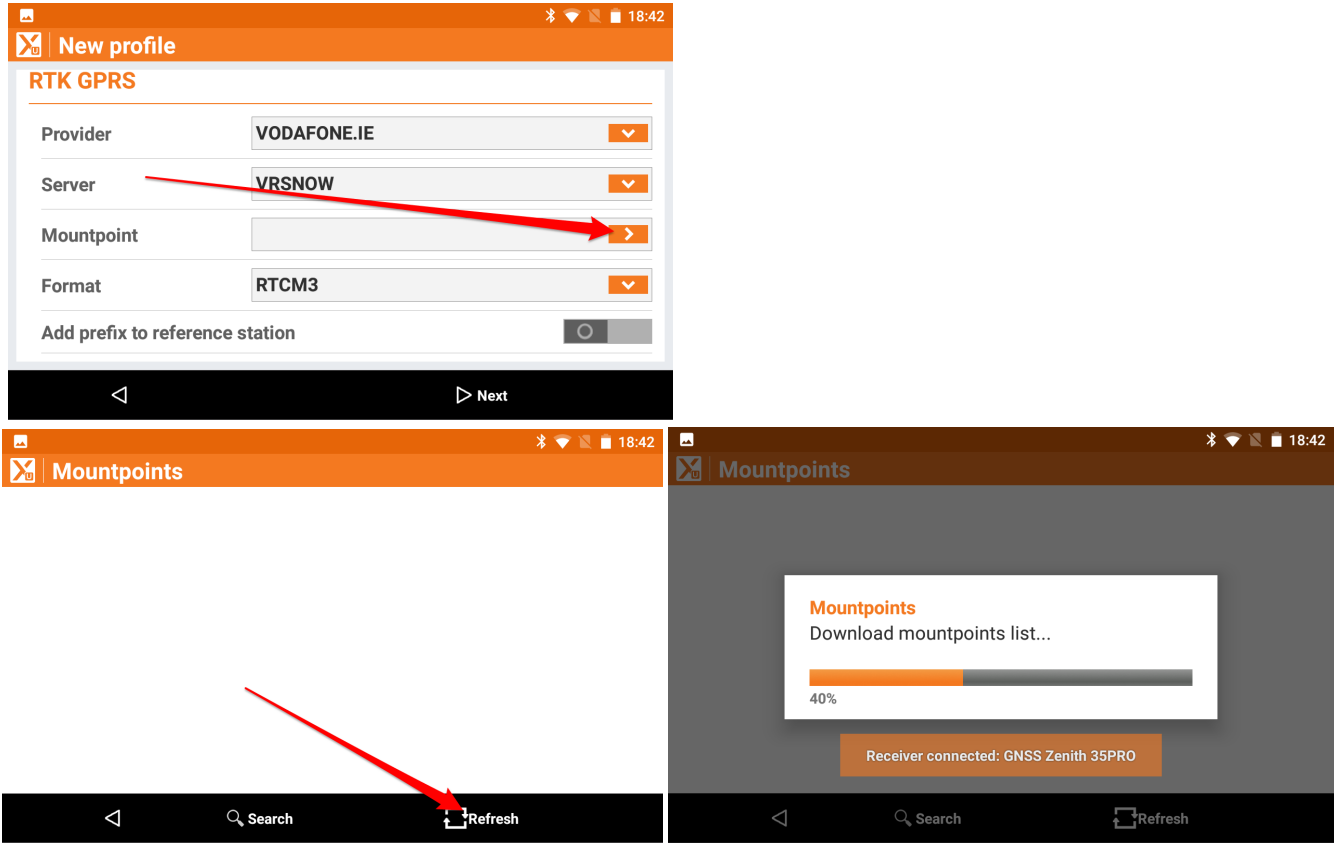

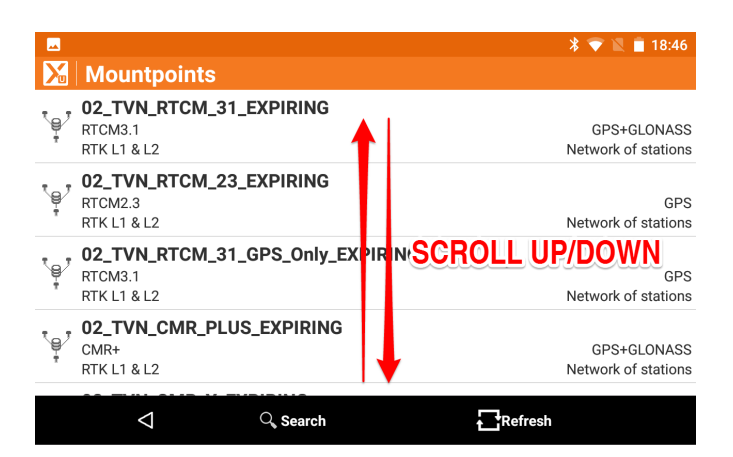

## Use 15\_TVN\_RTCM\_31 for GPS/GLONASS corrections (Format RTCM3)

#### Use 15\_TVN\_RTCM\_32 for GPS/GLONASS/GALILEO/BEIDOU corrections (FORMAT RTCM32MSM)

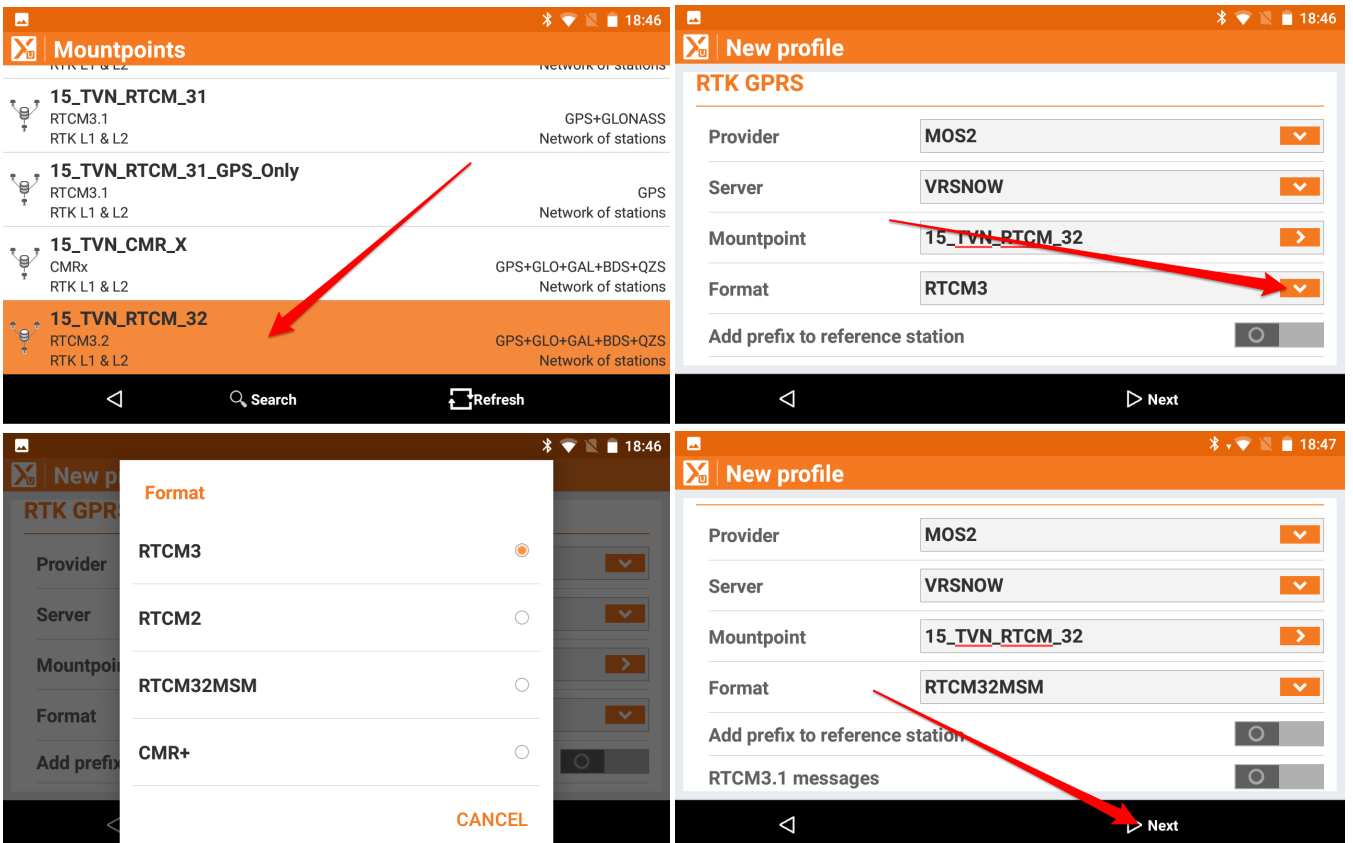

### Turn off Beidou and Galileo for 15\_TVN\_RTCM\_31 Turn on Beidou and Galileo for 15\_TVN\_RTCM\_32

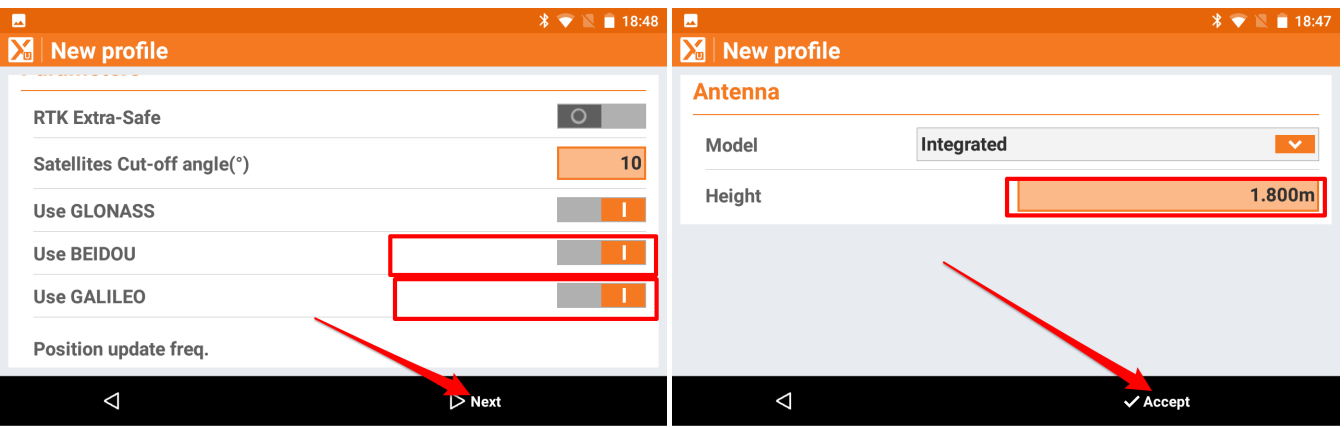

## You are going to create the second profile for wifi, so select NO

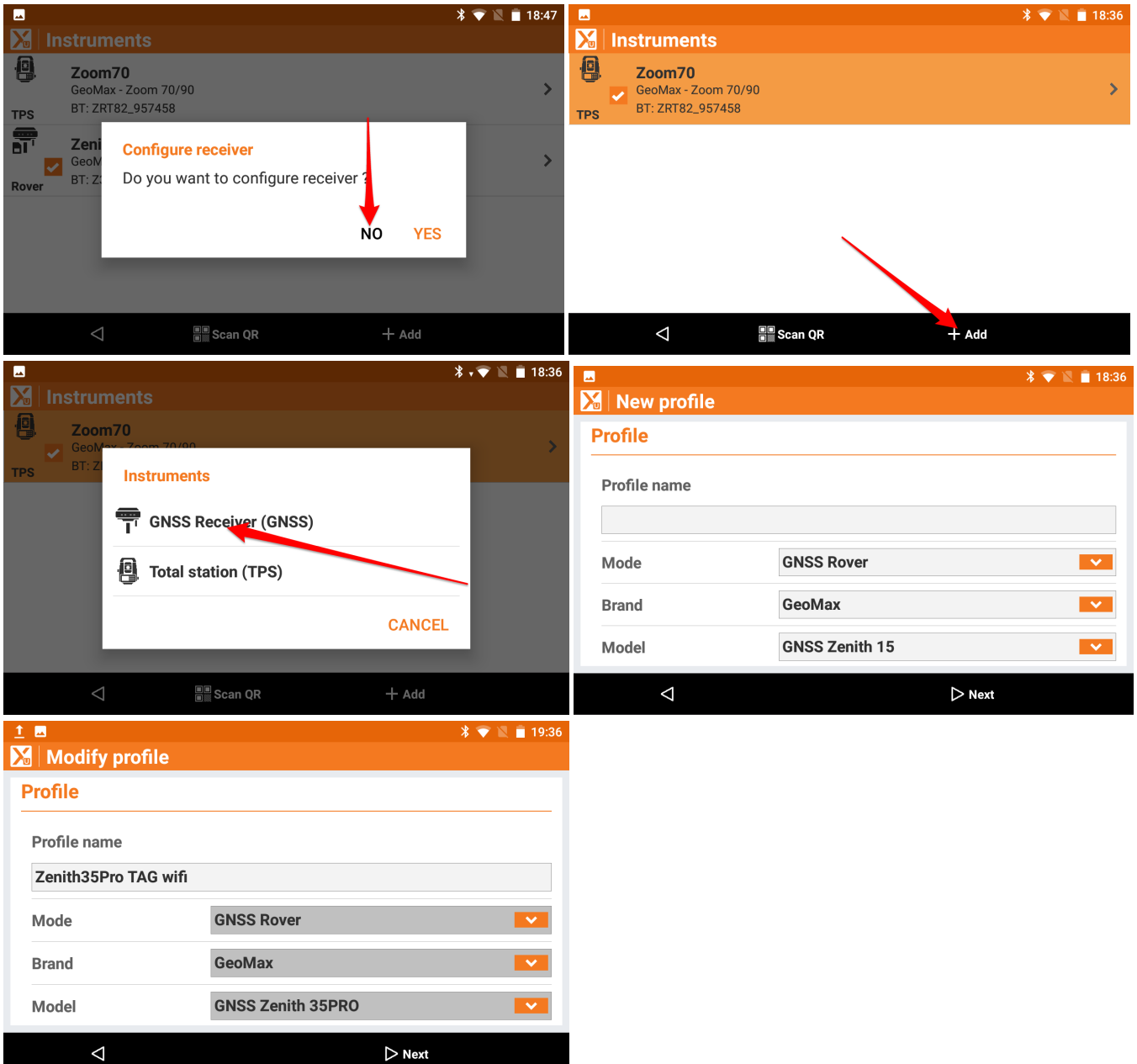

# Note the model is **Zenith35PRO** not ordinary Zenith35

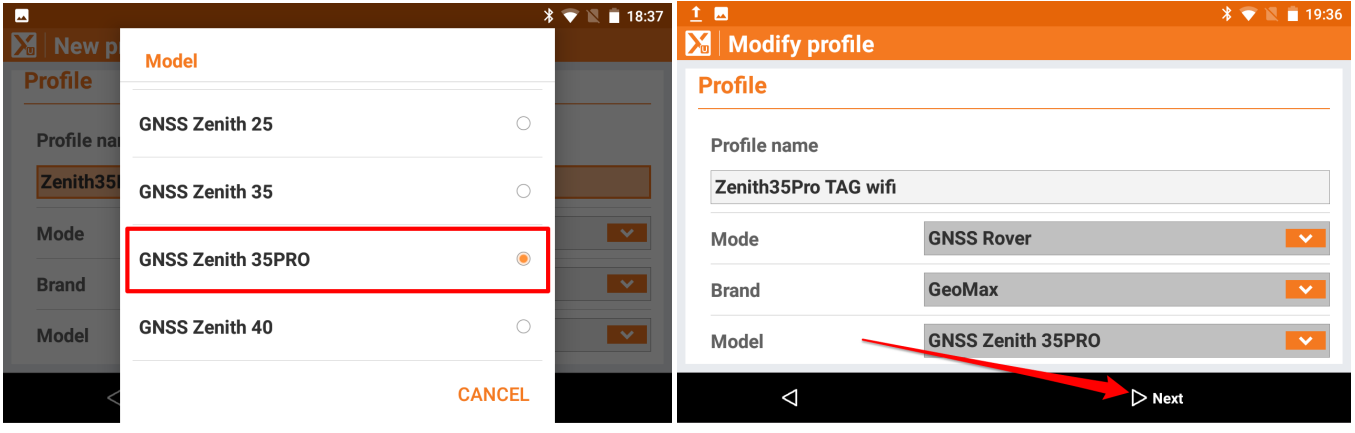

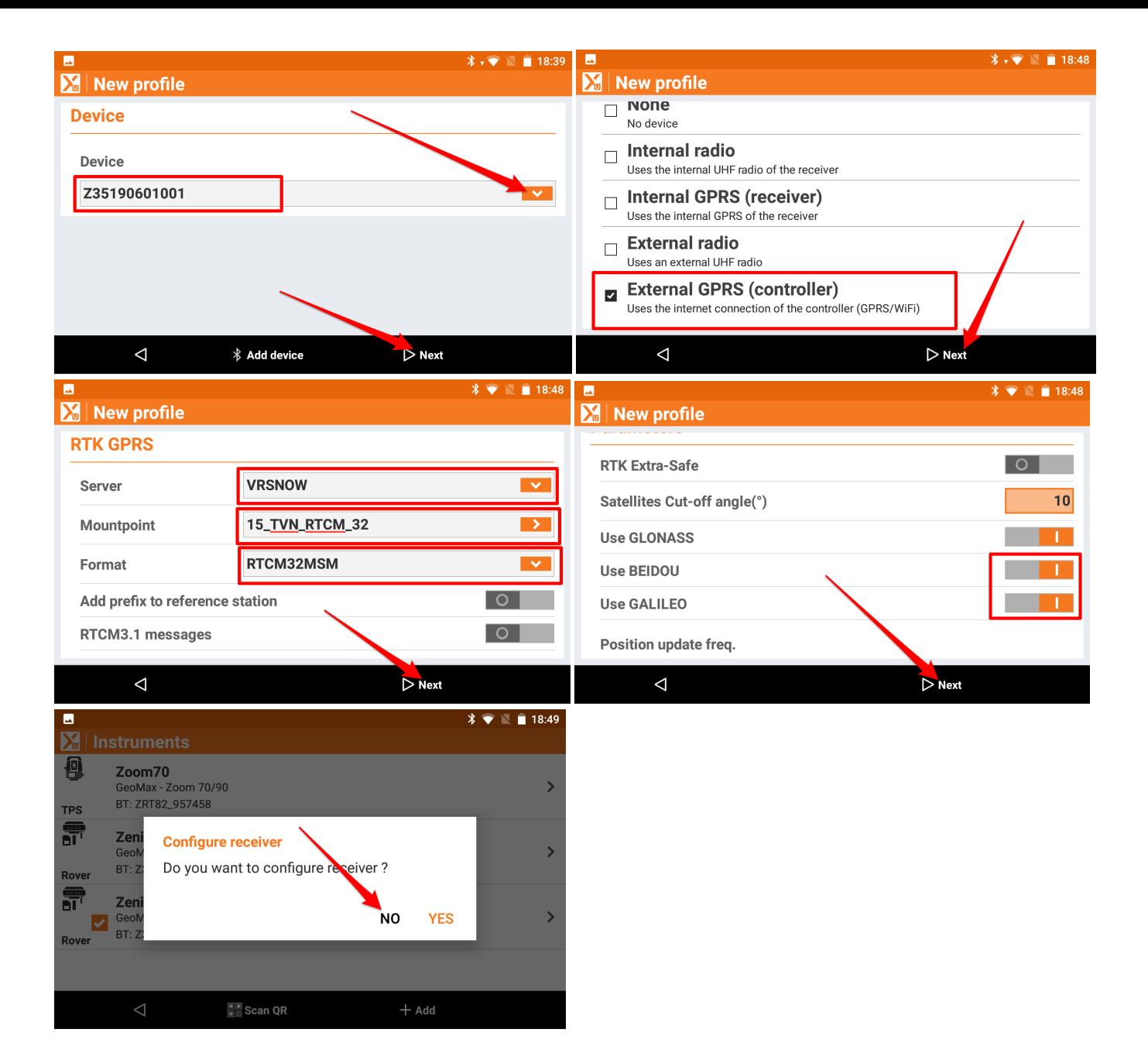

#### Choose the profile you want to work with and select Configure from the pop up menu

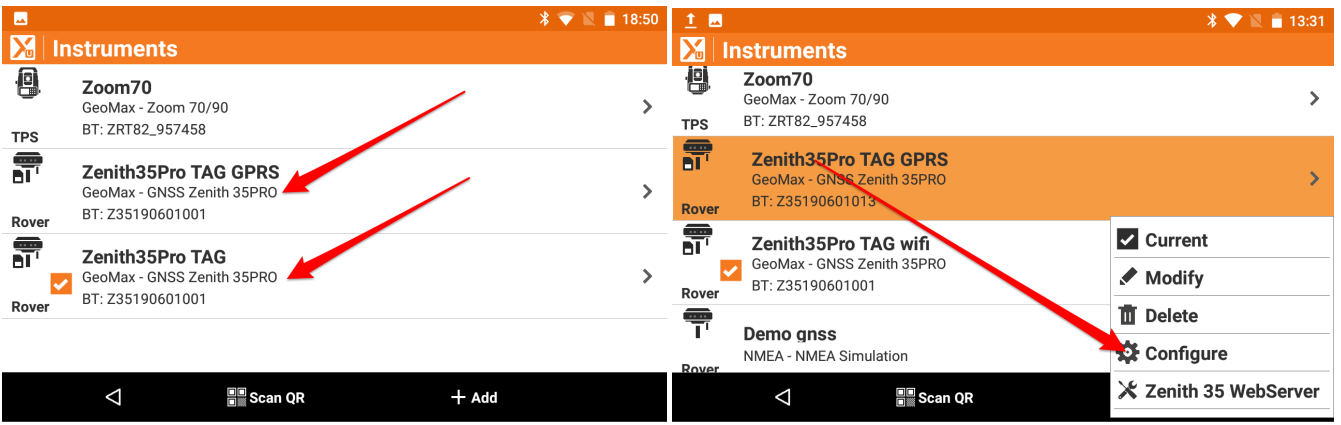

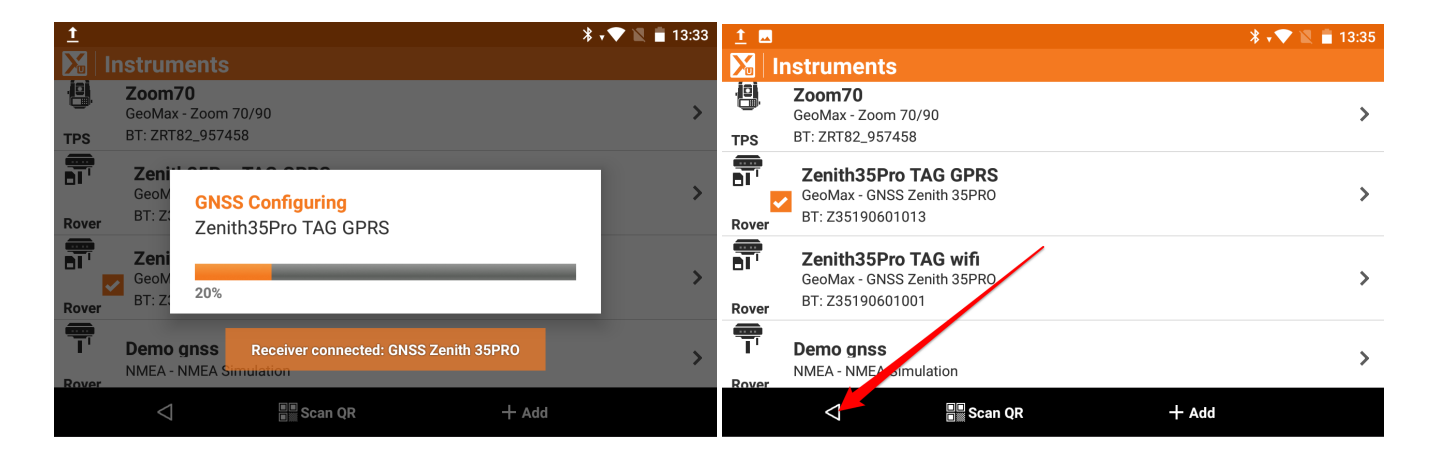

Your equipment is ready to work now.

Hitechniques Ltd. © All Rights Reserved